## Guide to create a new User, using the Create New Account button

1. On CSA website's home page under Applications section click on Account Management System

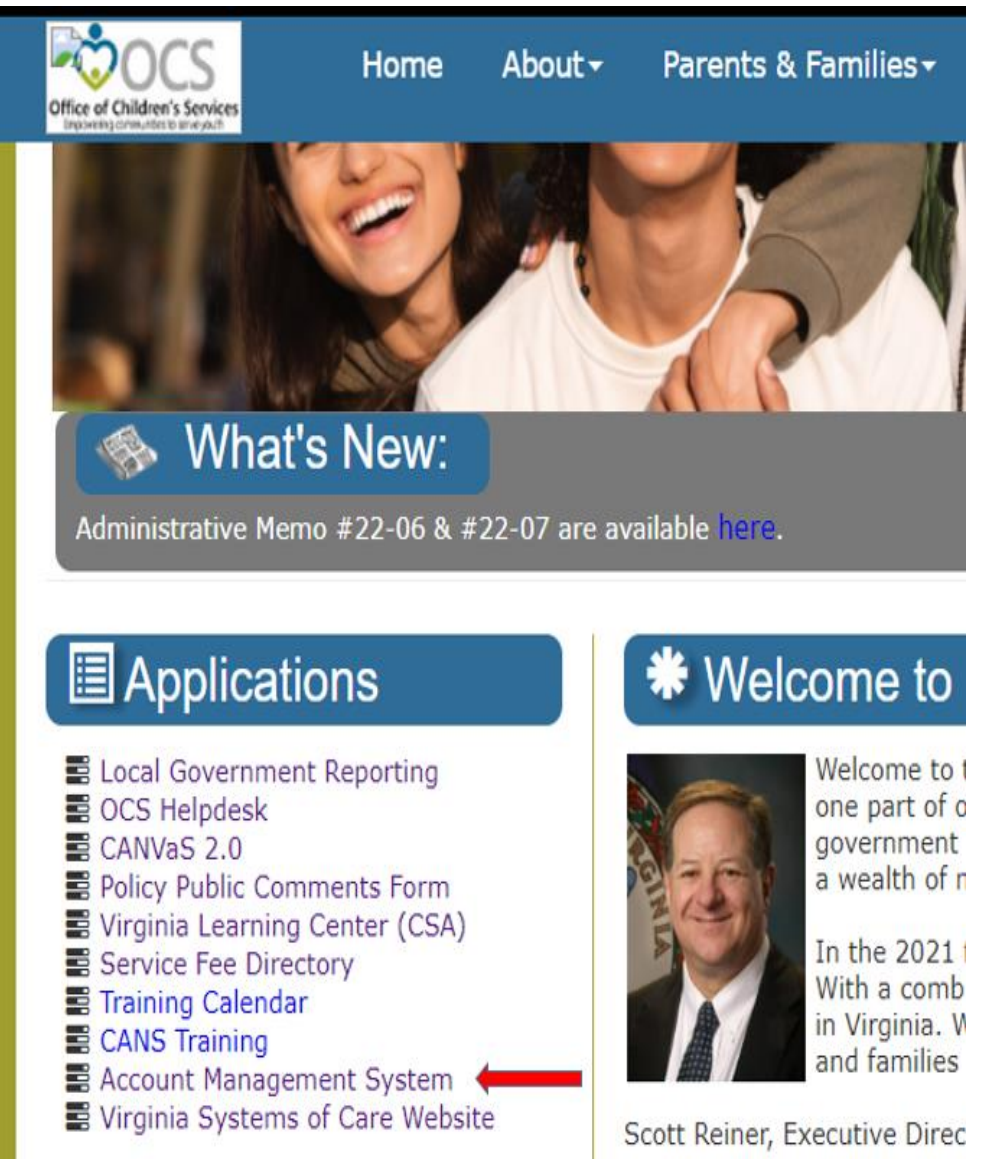

## 2. Click on Create New Account button

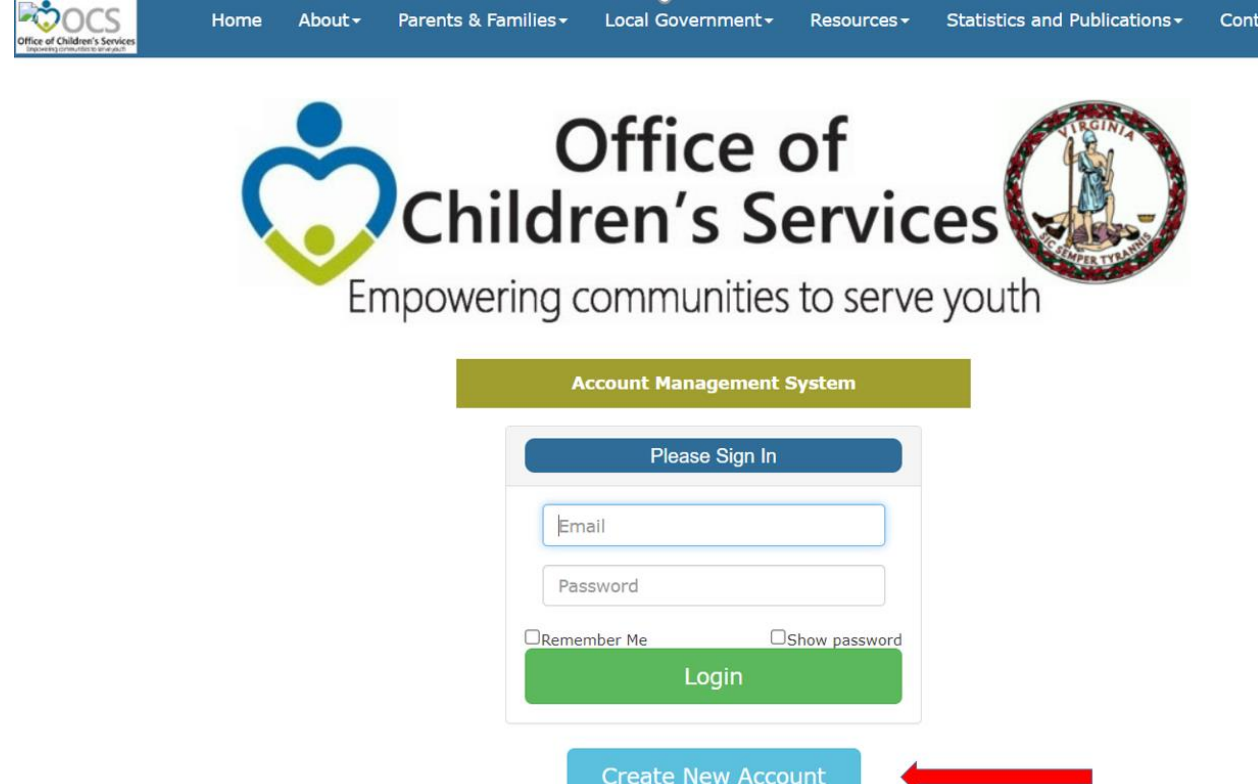

- 3. On following screen, the User can register a new User from their locality.
	- a. The new User details are keyed in
	- b. Click on the Register button at the bottom of the screen.

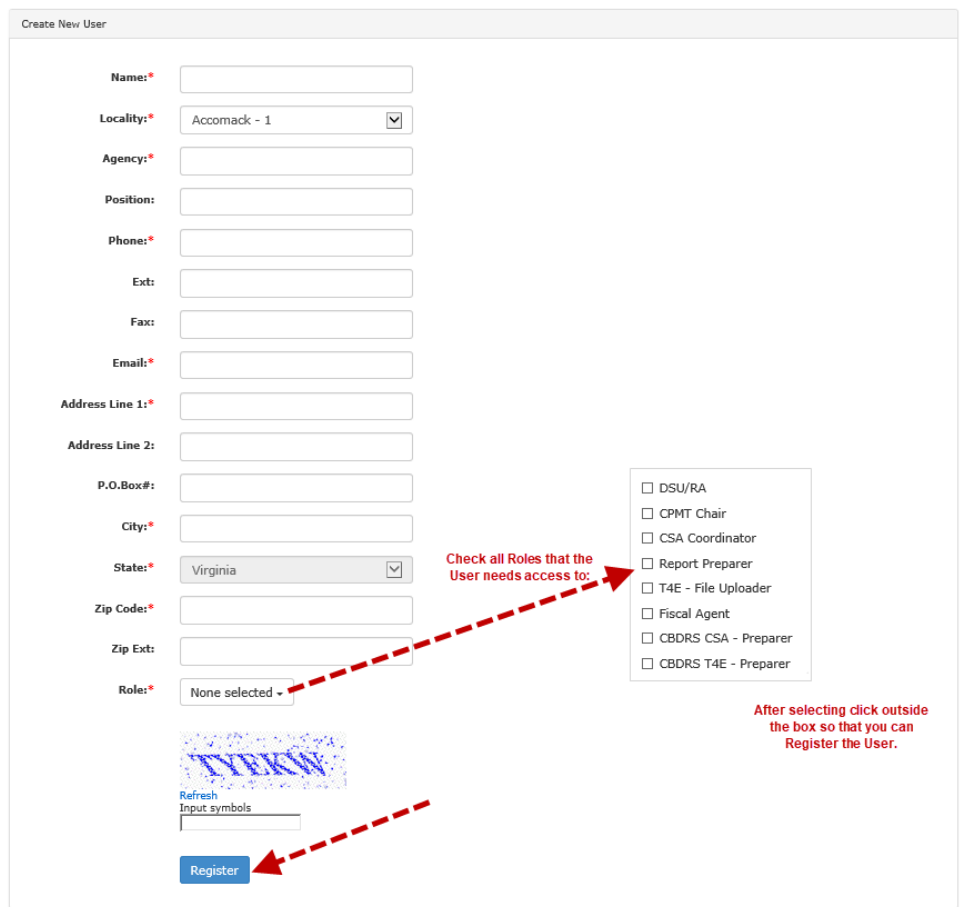

- 4. Depending on role Approval notification is sent to either Locality's CSA Coordinator or CPMT Chair
	- a. The notified CSA Coordinator or CPMT Chair needs to Login to Account Management System
	- b. Click on My Approvals tab
	- c. Click on the Review (Notes icon)
	- d. On the popup screen click on the Approve Button

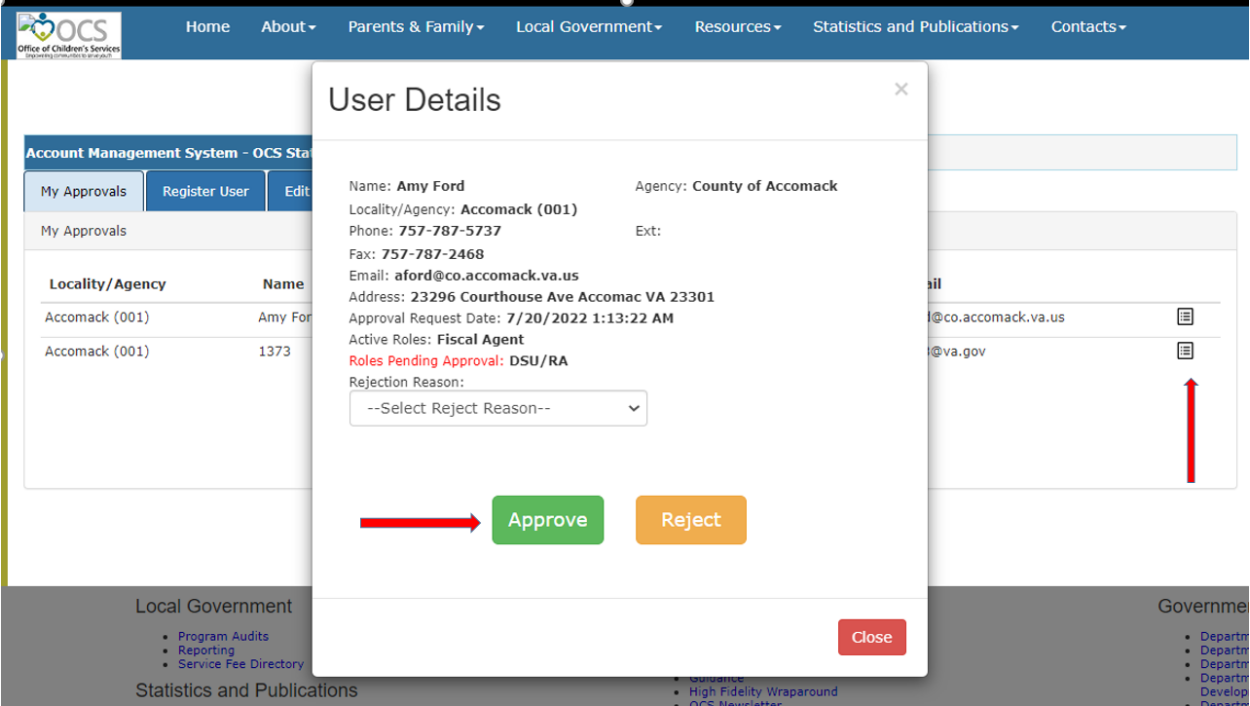

5. Then Approval notification is sent to OCS for approval.